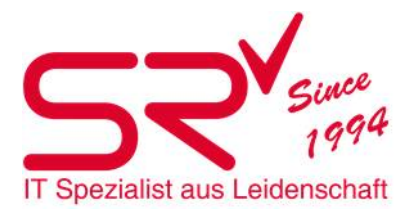

# S | R INVENTUR Anleitung & Checkliste für Kunden

# Inhalt

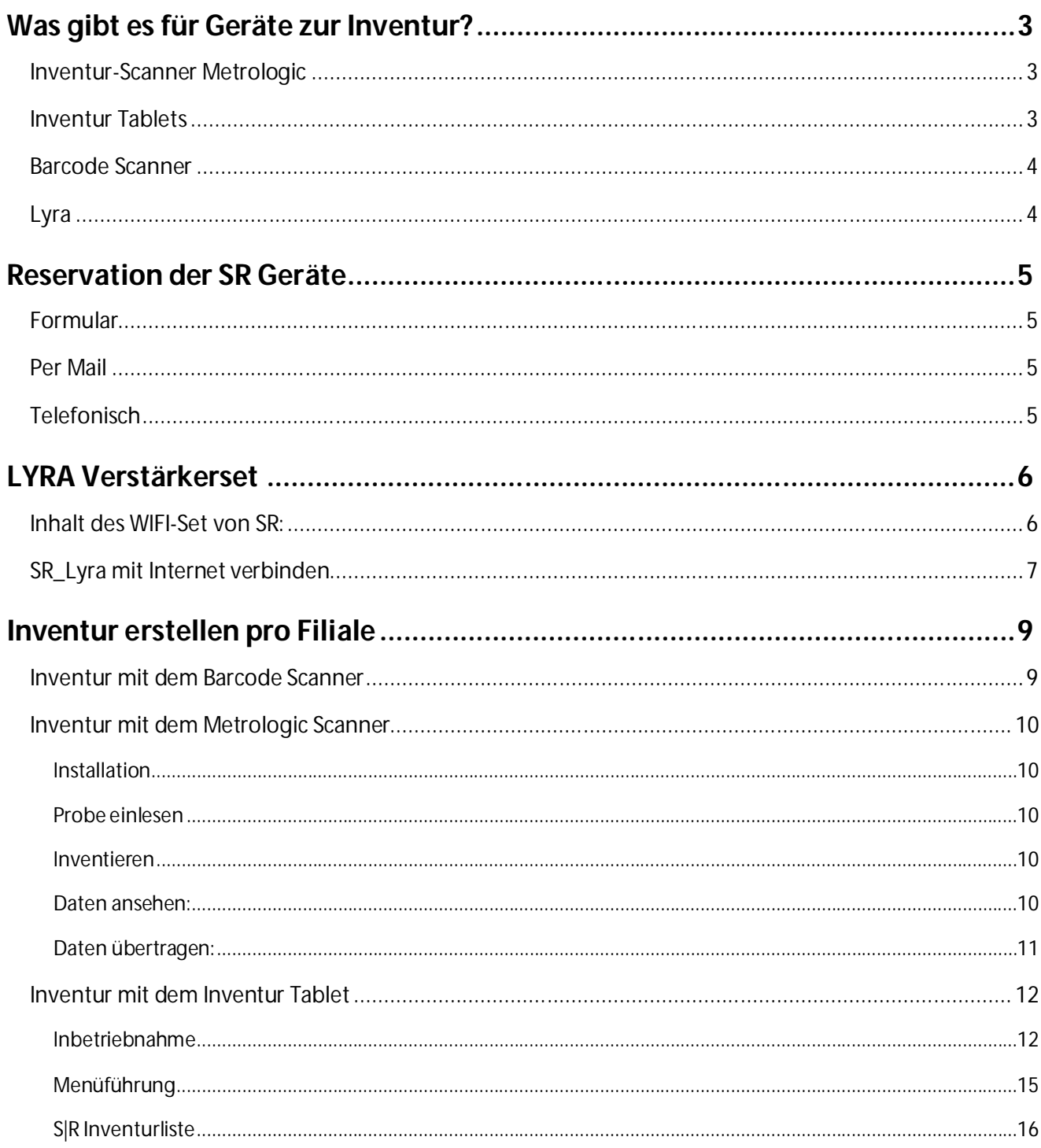

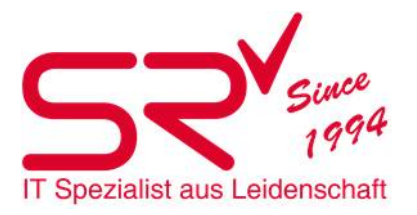

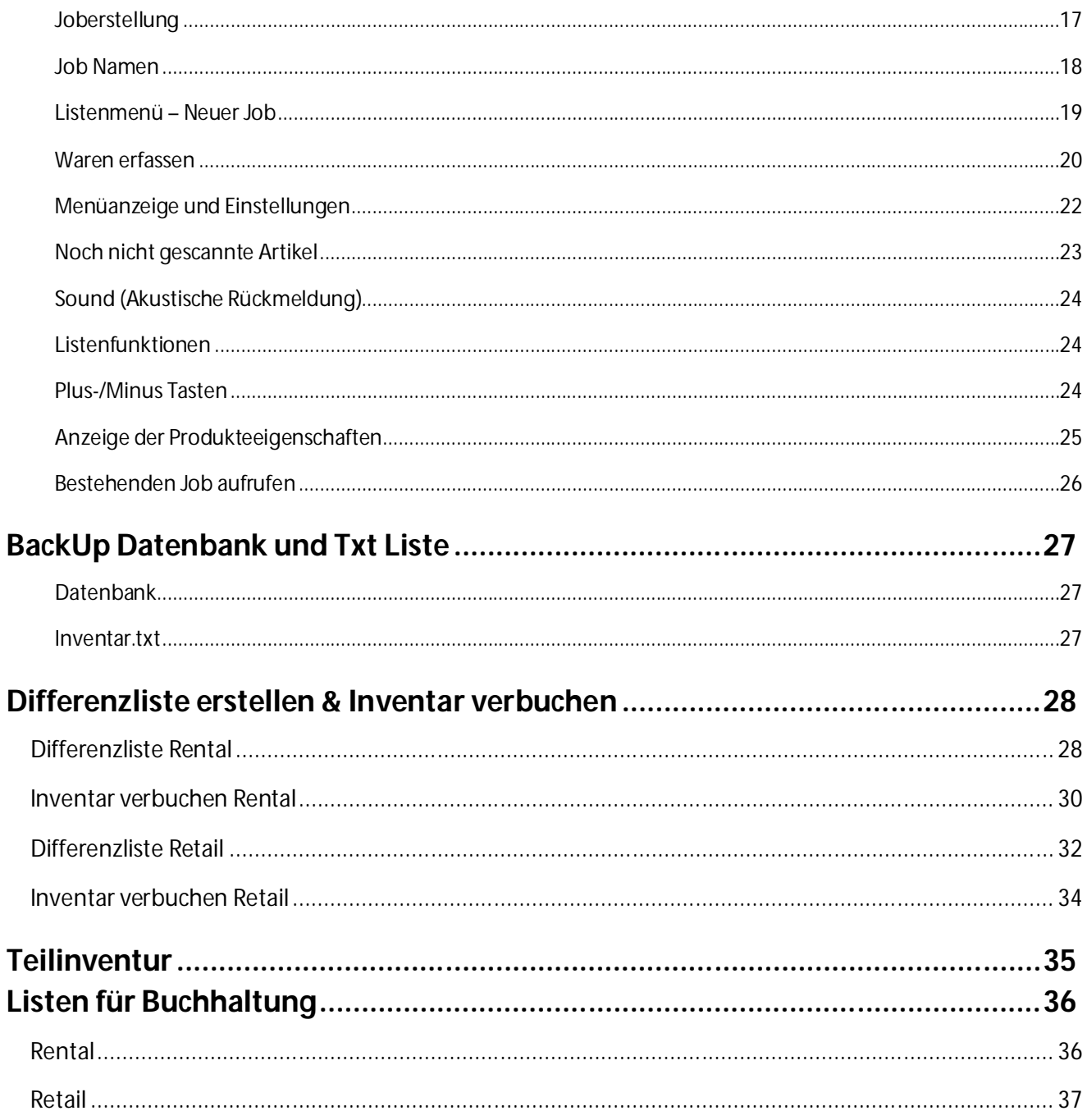

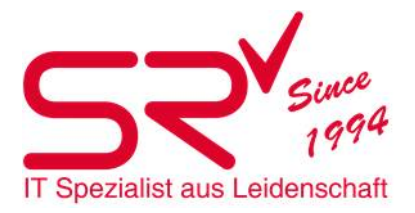

# **Was gibt es für Geräte zur Inventur?**

Inventur-Scanner Metrologic

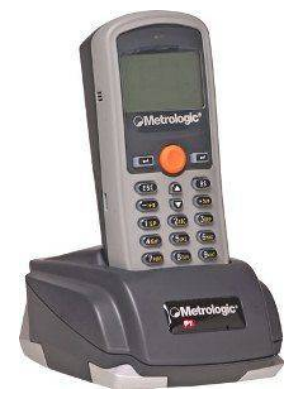

Vorteil: Ohne Internetverbindung, integrierter Speicher, einfache Handhabung, Wunschgemäss Programmierbar

Nachteil: Unbekannte Barcode können nicht angezeigt werden

## Inventur Tablets

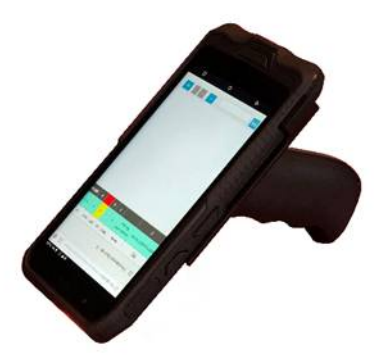

Vorteil: kann mit SrGoNet verbunden werden, Echtzeit anzeige der Differenzen, Unbekannte Barcodes werden direkt angezeigt.

Nachteil: Internes W-Lan welches sich im Gleichen Netz wie der Server befindet ist zwingend Notwendig, Kein Akustisches Signal bei nichtfunktionieren

WICHTIG: Vorgängig mit Supporter die Netzwerkverfügbarkeit prüfen.

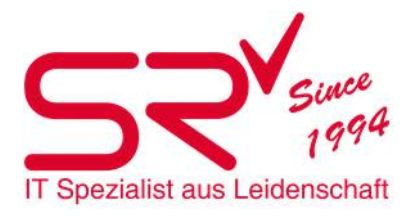

# Barcode Scanner

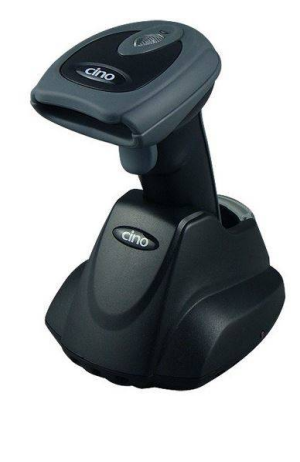

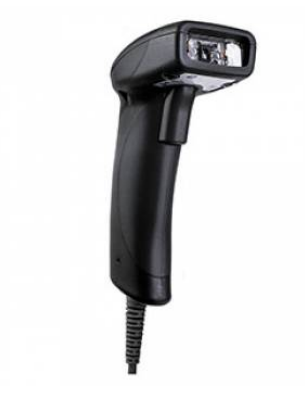

Vorteil: Hat jeder Kunde bereits im Geschäft, Cino hat einen kleinen integrierten Speicher (2000 Artikel) Nachteil: Es ist weniger übersichtlich ob der Artikel richtig gescannt wurde, kurze Reichweite

Lyra

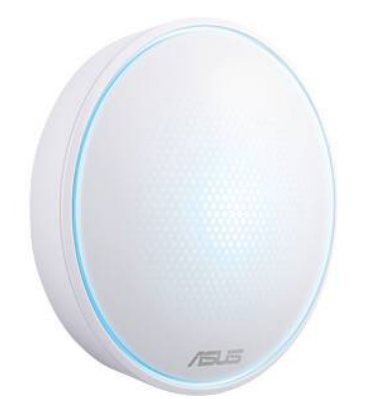

Hinweis: Es kann nicht unbeschränkt erweitert werden

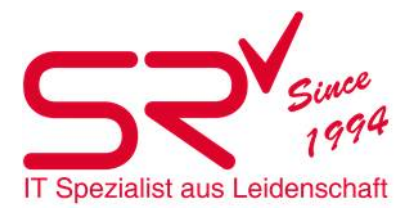

# **Reservation der SR Geräte**

Formular [www.salesrental.ch/e-shop/inventar](http://www.salesrental.ch/e-shop/inventar) Per Mail [info@salesrental.ch](mailto:info@salesrental.ch) Telefonisch Unter +41 33 748 83 13

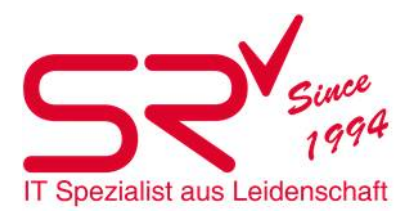

# **LYRA Verstärkerset**

Dort, wo inventiert wird, existiert nicht immer guter oder kein W-LAN-Empfang. Das interne WLAN kann daher mit dem ASUS Lyra-Verstärkerset kann die WIFI Abdeckung bereitgestellt werden.

Inhalt des WIFI-Set von SR:

3x Lyra mini WLAN-Box

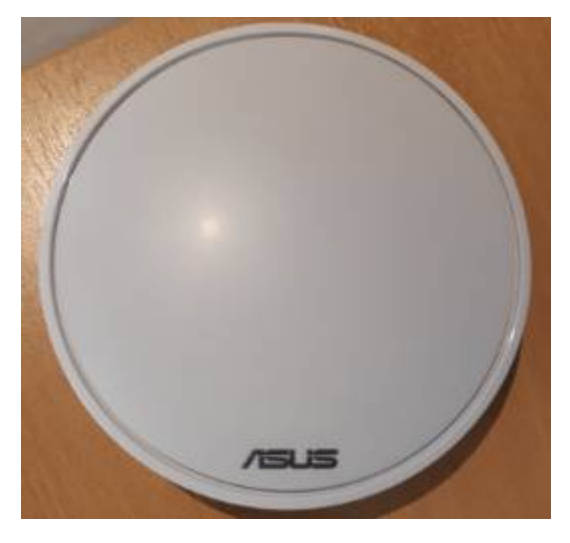

1x Lyra mini « BOX-1 START »

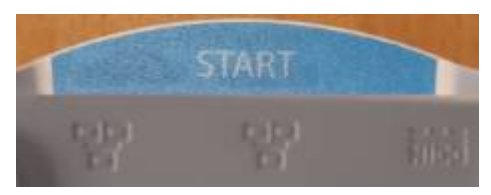

2x Lyra mini Erweiterungen «BOX-2 + BOX-3»

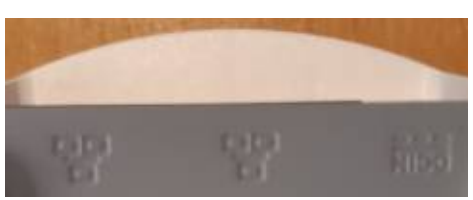

3x USB-Netzteil 3x USB-Stromkabel zu Netzteil 1x Netzwerk Kabel LAN

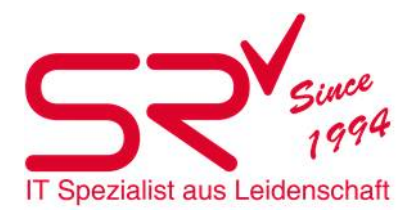

# SR\_Lyra mit Internet verbinden

Verbinden Sie die START-Box BOX-1 START mit einem Netzwerkkabel mit ihrem internen Netzwerk. Am besten verbinden Sie die Box mit einem Switch, oder mit einer Netzwerkdose direkt im Geschäft oder Lager.

**Wichtig!** Der Anschluss muss sich im selben Netzwerk befinden wie das Interne Netzwerk wo Ihre Arbeitsstationen und der Server angeschlossen sind. Wenn eine Hardware Firewall betrieben wird, welche zum Beispiel. ein VPN zu einem anderen Standort aufbaut, muss beachtet werden, dass SR Lyra innerhalb des Netzwerkes verbunden wird.

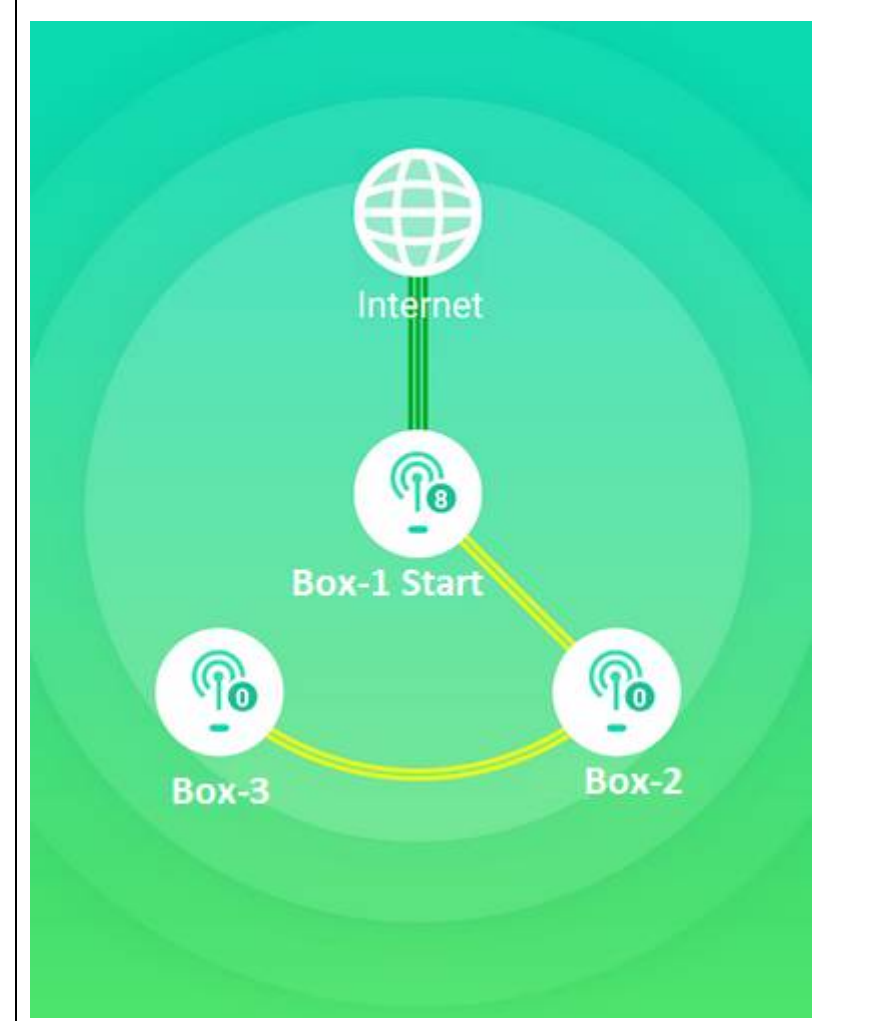

Danach verbinden Sie die BOX-1 START mit dem Strom. Nun sollte die Box beginnen weiss zu leuchten

Die Box wird sich kurz danach mit ihrem Internet verbinden und für kurze Zeit die Farbe von weiss über grün, blau, orange und rot wechseln.

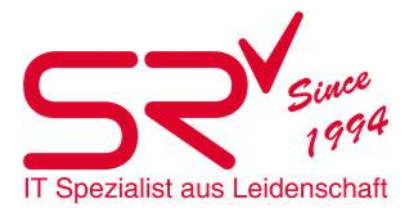

Nach ca. 2 Min wechselt das Licht die Farbe auf konstant orange und nach ca. 12 Sek. auf blau. Wird dies so angezeigt, ist die BOX-1 START nun mit dem Internet verbunden.

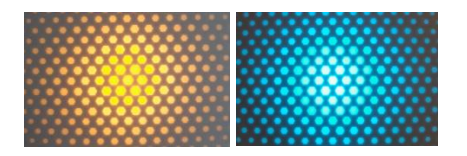

Jetzt können Sie BOX-2 mit dem Strom verbinden. Diese wird sich nun mit BOX1 START verbinden und dabei während rund 2 Min die Farbe von weiss über grün, blau, orange und rot wechseln.

Nach ca. 2 Min wechselt das Licht die Farbe auf konstant rot und nach ca. 12 Sek. Auf blau. Wird dies so angezeigt, ist die BOX-2 nun mit BOX-1 START und dem Internet verbunden.

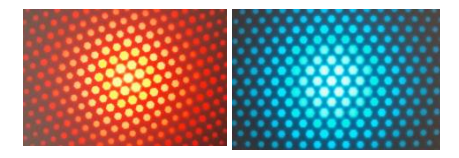

Leuchtet die BOX-2 nach dem Starten konstant orange, muss diese neu mit BOX-1 START gepaart werden. Drücken Sie nun an der BOX-1 START und der neu zu verbindenden BOX-2 an der Seite die Taste "Pairing"

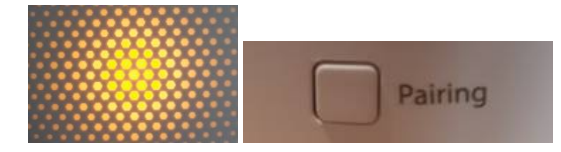

Nun beginnt die Box mit dem Verbindungsaufbau zur START-Box. Beide Boxen blinken nun in Grün für ca. 2 Min. Sobald die Box konstant blau leuchtet, ist sie verbunden

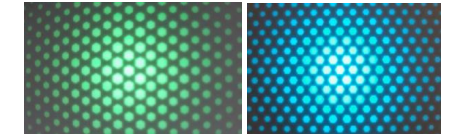

Danach kann wie oben beschrieben weiter vorgegangen werden um BOX-3 zu verbinden. Hierfür die BOX-3 mit dem Strom verbinden und warten, bis diese gestartet ist. Danach das Vorgehen wie bei BOX-2 wiederholen.

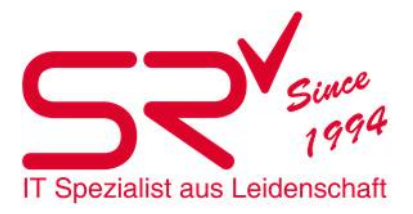

# **Inventur erstellen pro Filiale**

Inventur mit dem Barcode Scanner

Bitte immer zuerst einen Testlauf mit 5 Artikeln durchführen!

Vorgehen wie folgt:

Enter Batch Scanning abscannen: Die Barcodes werden ab sofort im Scanner gespeichert

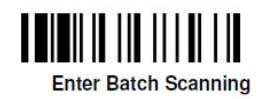

- Alle Artikel inventieren (max 2'000 Artikel speicherkapazität)
- Textdokument erstellen und öffnen
- Transmit Stored Data: Alle Barcodes werden nacheinander übertragen. Anschliessend unbedingt das Editor File speichern!

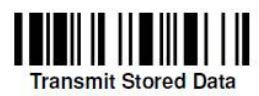

 Wenn Übertragung in Editor ok und gespeichert, den Barcode Clear all Stored Data abscannen: Alle gespeicherten Barcodes werden gelöscht

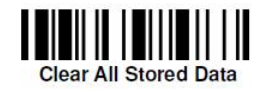

 Um den Scanner wieder im täglichen Gebrauch nutzen zu können, Exit Batching Scanning abscannen: der Scanner überträgt wieder direkt via Basis

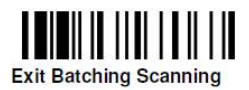

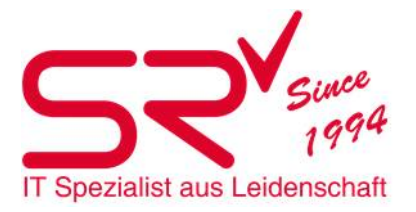

## Inventur mit dem Metrologic Scanner

#### Installation

- Die Installation erfolgt via Fernwartung. Der Termin und die Ansprechperson werden vorgängig mitgeteilt.
- Unsere Supporter führen die nachfolgenden Schritte für Euch aus und bereiten die Inventur aus technischer Hinsicht für Euch vor.
	- Auf dem Desktop: Rechte Maustaste -> Neu -> Textdokument -> Dokumentname z.B. "InventurXXX.txt"(InventurJahr)
	- Optimus auf dem Desktop öffnen
	- auf das Feld neben Directory klicken -> Pfad vom Dokument aussuchen und speichern: C:\Desktop\ InventurXXX.txt
	- Bei File Name steht nun "InventurXXX.txt"
	- Bei Save mode die Funktion Append wählen
	- Device type: Cradle-IR wählen
	- Den Com-Port wählen an den der Optimus angeschlossen ist (im Gerätemanager unter Anschlüsse (Com und LPT) ersichtlich, hat die Bezeichnung Com…)
	- Auf OK klicken. Eine Fehlermeldung erscheint, die Einstellungen wurden aber gespeichert. Die Installation ist nun abgeschlossen.

#### Probe einlesen

Unsere Supporter testen mit Euch das Gerät. Zugleich seht Ihr den Ablauf vom Einscannen.

#### Inventieren

- Gerät Einschalten -> rechts unten auf den roten Knopf drücken
- Scannen -> 1. Scannen -> per Pfeil nach oben/unten navigieren -> Enter (= $\leftarrow$ ) klicken
- Orangen Knopf drücken und über den Barcode fahren zum abscannen -> Ein Ton ist hörbar sobald der Barcode richtig gelesen wurde
- Der Artikel ist nicht einlesbar -> Die Barcodenummer eintippen -> Mit Enter bestätigen
- Falsch gelesene Barcodes sich am besten notieren, sie können nach dem Übertragen im Dokument Inventur2011.txt entfernt werden
- Wie viel Artikel sind im Gerät gespeichert? -> Auf ESC gehen -> Die Zahl rechts unten auf dem Display zeigt die Anzahl gelesener Artikel an

#### Daten ansehen:

- Drücken sie ESC um zum zurückzukehren.
- wählen sie 2. System oder 2. Senden / Enter ->wählen sie 2. Eintrag ansehen. ->Die gelesenen Barcodes sind nun sichtbar.
- Navigieren mit Pfeilen (nach oben / nach unten) -> Sie können jedoch nicht einzeln gelöscht oder verändert werden.

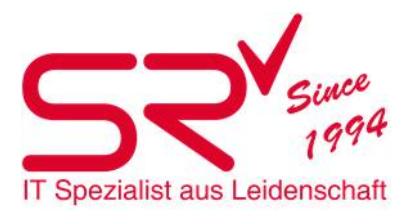

#### Daten übertragen:

- Programm "Optimus" auf dem Desktop vom PC öffnen
- Drücken sie am Optimus-Gerät ESC um zum Menu zu gelangen -> 2. Senden -> Enter -> 1. Daten senden -> Enter -> 2. Daten senden -> Enter.
- Spätestens beim letzten Enter (senden) muss sich das Gerät auf der Dockingstation befinden
- Klicken sie im Programmfenster Optimus auf ihrem PC zeitglich auf OK.
- Die Daten werden nun in die Datei "InventurXXX.txt" übertragen sofern der Pfad im Optimus-Menu stimmt.
- Übertragung kontrollieren im Textdokument, es danach **speichern und schliessen (wichtig!).** Damit ist es bereit für die nächste Übertragung Sollten sie mehrere gleiche Artikel haben, kann die Anzahl im Testdokument angepasst werden. Z.B 123456789**;** Anzahl
- Daten auf dem Scanner löschen (das Gerät fragt nach der Übertragung ob die Daten gelöscht werden sollen)
- Folgen sie den Anweisungen auf dem Display ->z.B.: Daten löschen -> Enter ->Alle -> Enter ->Yes -> Enter

Hinweis -> Das Gerät kann bis zu 20'000 Barcodes speichern. Wir empfehlen, die gescannten Daten mehrmals zwischendurch ans System zu übertragen, um grössere Datenverluste zu vermeiden, d.h. die Inventur Sektor weise durchführen und die Daten oft genug übertragen.

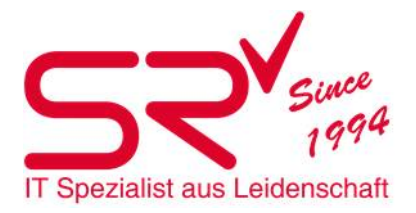

# Inventur mit dem Inventur Tablet

#### Inbetriebnahme

Androidtablet und Pistolengriff einschalten

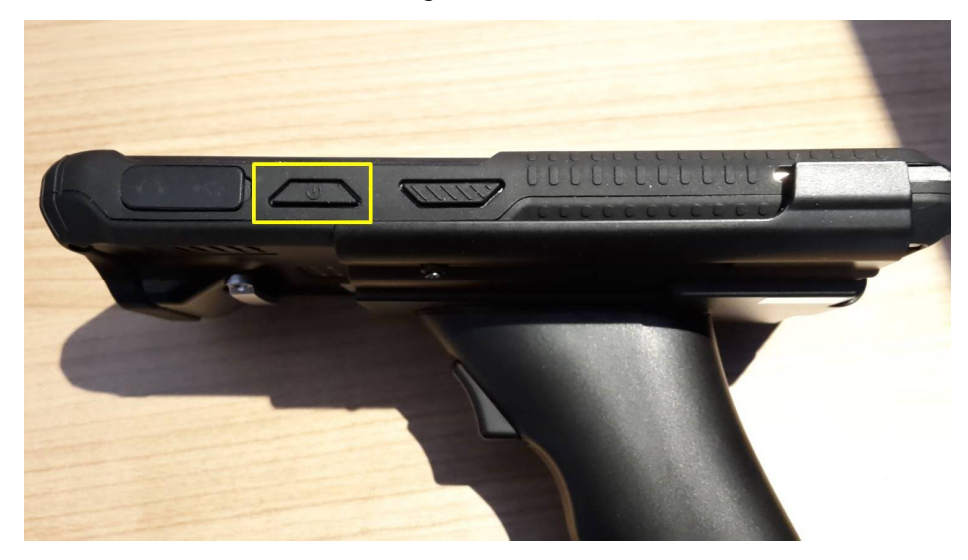

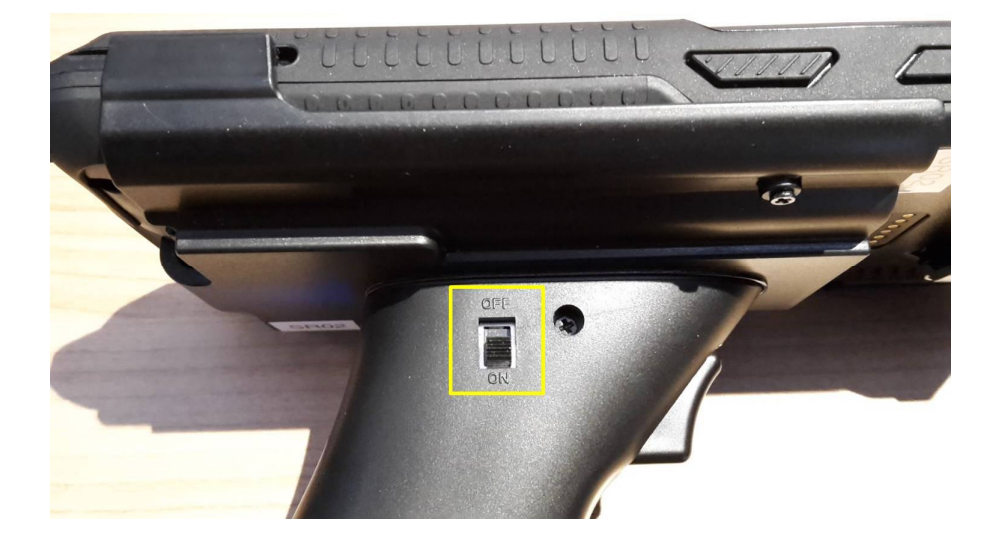

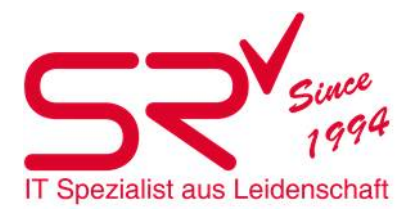

Meldung *"No SIM card in the phone"* wegklicken

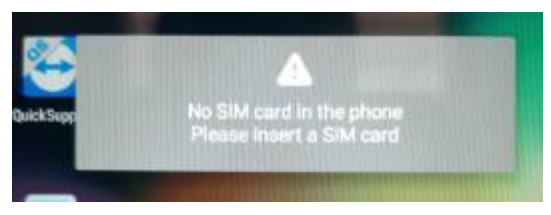

 WLAN aktivieren und ins WLAN-Netz des Geschäfts einloggen. **Wichtig! Es muss dasselbe Netz sein, wo sich auch der SRF befindet => Gäste WLAN funktioniert nicht!**

**Sollten Sie mit dem** *Lyra-Verstärkerset* **arbeiten**, das W-LAN verbindet sich automatisch mit diesem. Sollte dies nicht automatisch mit dem WLAN-SR Lyra geschehen, muss wie folgt vorgegangen werden:

- **Taste "Menu" unten Mitte auf Desktop klicken**
- **Einstellungen** "Settings"
- WLAN auswählen und verbinden WLAN Key "lyra3780" eingeben.

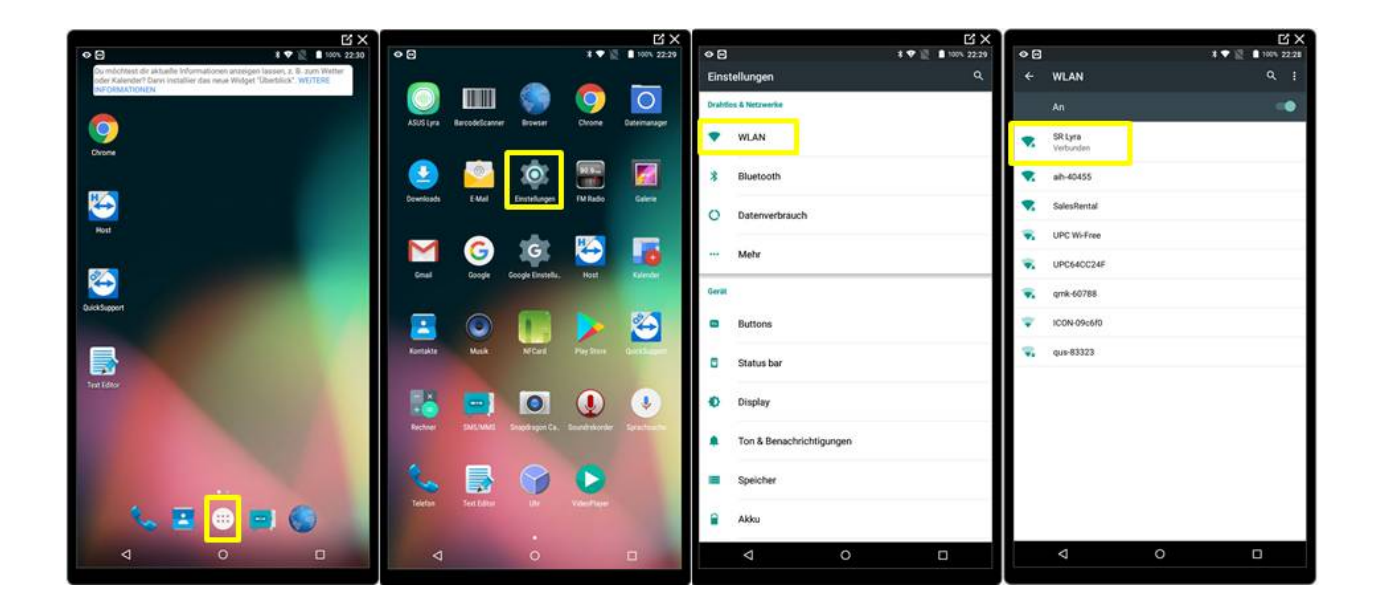

- Falls sich das Gerät nicht mit SR Lyra verbinden kann und die Meldung "Authentifizierungsproblem" angezeigt wird, muss SR Lyra zuerst entfernt und danach neu verbunden werden.
- Auf SR Lyra klicken und "Entfernen", danach nochmals anklicken und verbinden.

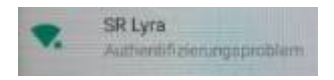

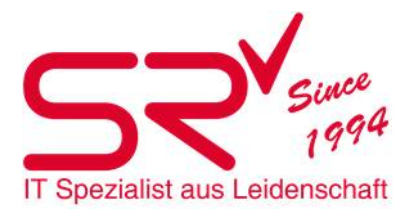

- Mit SrGoNet Web-Dienst verbinden (SrGoNet muss vorgängig vom S|R Support Team installiert werden!)
- Google Chrome auf Desktop des Tablets öffnen
- Im Browserfeld die IP des Dienstes angeben. (Die IP ist auf dem Datenbank PC im SrControle unter SrGoNet zu finden)

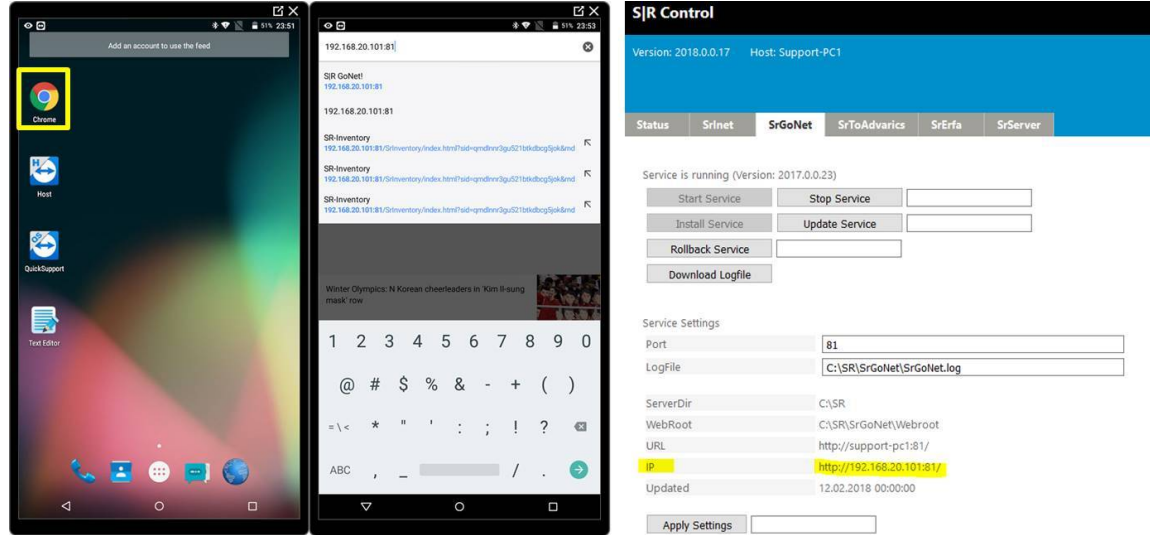

- Danach öffnet sich im Browser der SrGoNet Dienst
- Das Login ist an die Anmeldung vom SR gekoppelt inkl. Rechte

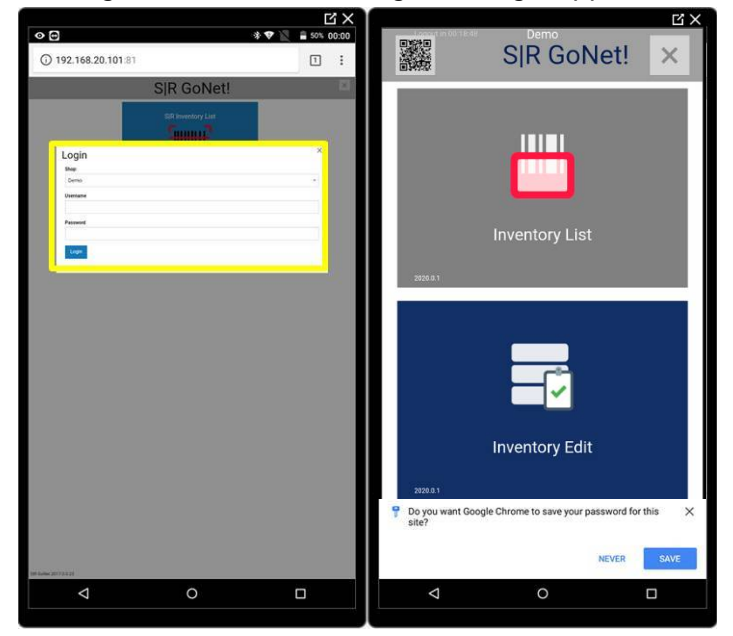

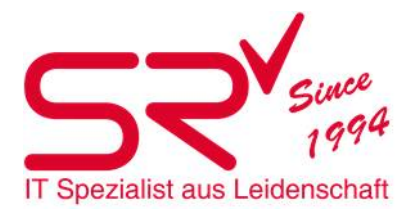

## Menüführung

Mit einem Klick auf das blaue Einstiegsbild <S|R Inventurliste> gelangt man in den Listenbereich. Dort werden die Inventarlisten erstellt, gescannt und können geöffnet werden.

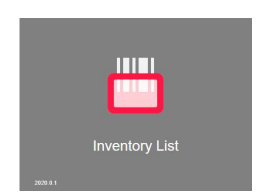

**Das S|R GoNet-Menü passt sich fließend der Bildschirmgröße an, sodass es auf unterschiedlichen Handys, Tablets und Notebooks, aber auch auf einem normalen Arbeitsplatz-PC genutzt werden kann.** 

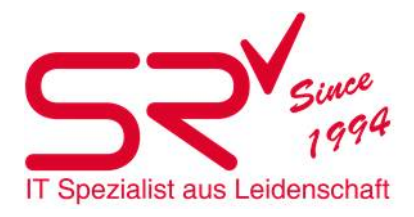

## S|R Inventurliste

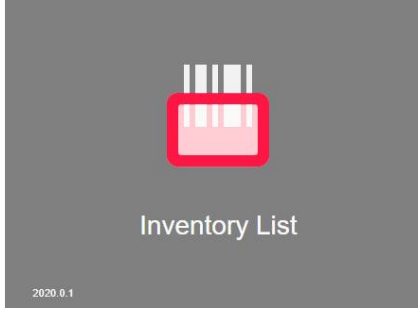

Das Besondere an S|R Inventur ist die Anlage von so genannten *Jobs*.

Mit der Anlage eines Jobs bestimmen Sie einen Rahmen, in dem von einer oder mehreren Personen Listen erstellen werden können. Wenn drei Personen an demselben Job arbeiten, erfasst jede Person eine eigene Liste, aber alle drei Listen münden letztlich in diesem definierten Job.

Somit können mehrere Personen gleichzeitig an einem Auftrag arbeiten, haben aber die Übersicht über die selbst erfassten Artikel. In der Buchung und Auswertung der Inventur ist das Ergebnis der Erfassung in dem definierten Job zusammengefasst. Im Bereich S|R Inventurliste können vorhandene Jobs geöffnet und neue Jobs erstellt werden. Bereits vorhandene Jobs werden durch einen Klick auf die Pfeiltaste rechts vom Eingabefenster in einem Klappmenü dargestellt und können dort ausgewählt werden, bestätigen mit OK öffnet die Liste.

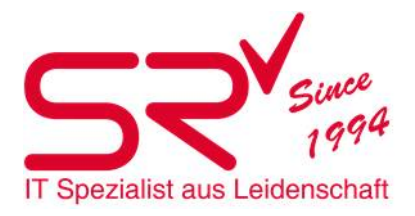

#### Joberstellung

Einen neuen Job erstellen Sie mit einem Klick auf den Button <Neu>, der Eingabe des Jobtitels und einen Klick auf den OK-Button oder das Betätigen der Enter-Taste.

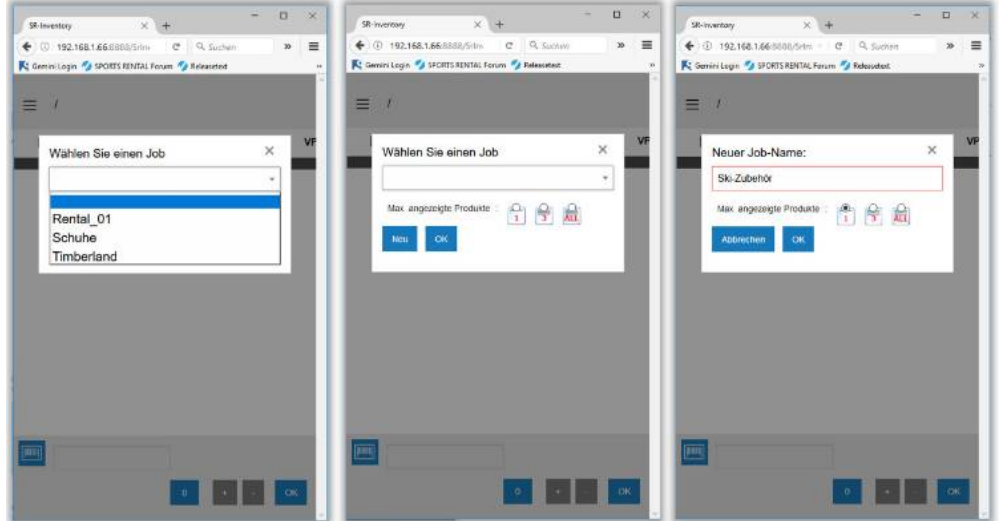

Zusätzlich können Sie auswählen, wie viele Modelle/Artikel in dem Job aktuell angezeigt werden sollen. Soll immer nur der zuletzt eingescannte Artikel in der Liste erscheinen, möchten Sie die letzten 3 gescannten Artikel/Modelle anzeigen lassen oder sollen alle bisher eingescannten Modelle/Artikel in der Liste sichtbar sein.

Wird nichts ausgewählt, wird immer die komplette Liste angezeigt.

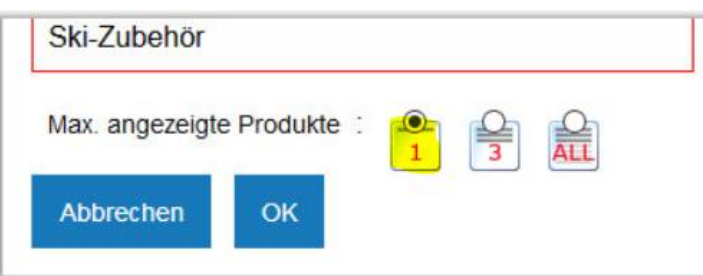

Wenn mehrere Mitarbeiter auf denselben Job scannen, sollte erfahrungsgemäss "nur der Letzte" aus**gewählt werden. Wird aus SrGoNet mit einem Gerät ausgeloggt, so sieht man beim wieder anmelden**  immer den zuletzt gescannten Artikel/Modelle im Verbund. Wird "zeige alle" eingestellt, sieht man **alle zuletzt gescannten Artikel, welche von allen Geräten gescannt wurden => Dies kann zu Verwirrungen führen, da dies nicht die selber gescannten Artikel/Modelle sind!**

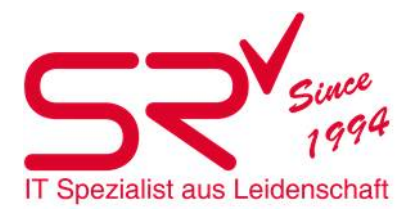

#### Job Namen

Ein Job Name kann nur einmal vergeben werden, unabhängig davon, ob der Job bereits gebucht wurde oder nicht.

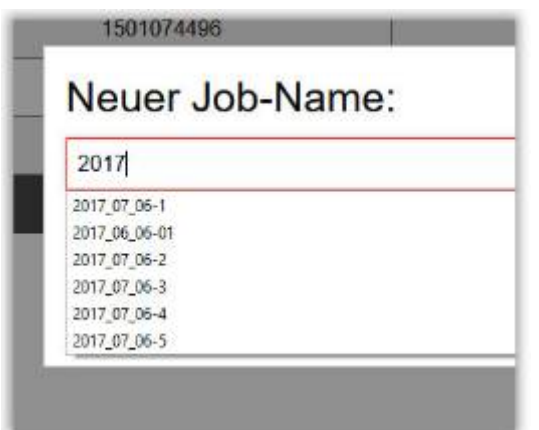

Abhängig vom verwendeten Browser und von den individuellen Einstellungen im Browser kann das Handling in den Eingabefeldern variieren.

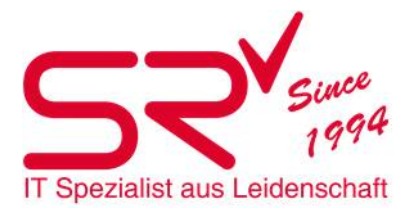

#### Listenmenü – Neuer Job

Nachdem ein neuer Job Name angegeben und bestätigt wurde, öffnet sich ein leeres Listenfenster. Hier kann direkt mit der Aufnahme der zu zählenden Artikel begonnen werden.

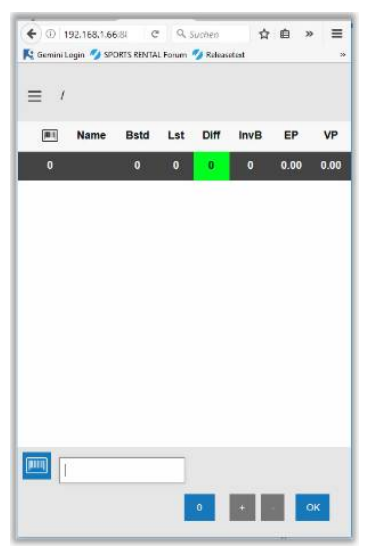

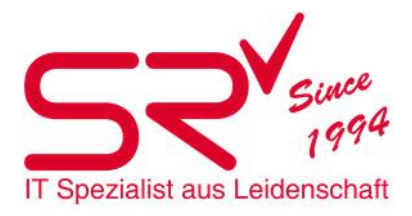

#### Waren erfassen

Die Liste kann nun befüllt werden, indem mit einem am Gerät angeschlossenen Barcodescanner die Waren im Lager gescannt werden. Jedes Einzelteil wird eingescannt und dann der Liste hinzugefügt.

Bei Waren aus dem Bereich Retail handelt es sich vorwiegend um Modelle. Hiervon existieren in einem Lager meist mehrere Artikel mit dem gleichen Barcode. Beim Scannen werden diese Einzelartikel in der Liste unter einem Barcode stückweise hochgezählt, sodass in dem Job am Ende eine Gesamtsumme aller Artikel innerhalb eines Modells angezeigt wird.

Modelle sind mit dem Modell-Symbol gekennzeichnet, das in S|R verwendet wird.

Im Rental Bereich befinden sich häufig Einzelartikel. Diese werden auch nach mehrmaligem Scan nur einmal in die Liste aufgenommen. Sie sind mit dem Artikelsymbol aus S|R gekennzeichnet, um sie von Modellen unterscheidbar zu machen.

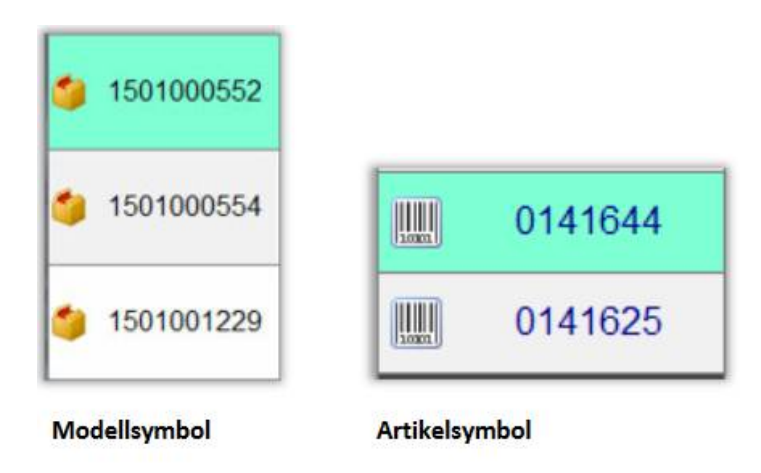

Artikel oder Modelle, deren Barcode nicht in der S|R-Datenbank vorhanden ist, werden mit einem Fragezeichen anstelle des Modell-/Artikelsymbols gekennzeichnet, als Name wird unbekannter Barcode angegeben.

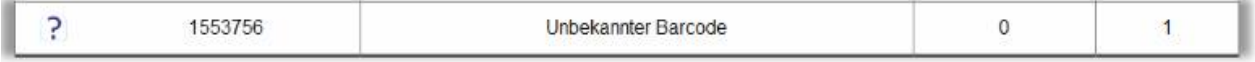

In der Liste wird direkt angezeigt, wie viele Modelle mit identischem Barcode in der S|R Datenbank vorhanden sind und wie viele sich tatsächlich im Lager befinden (Bereits gescannt wurden).

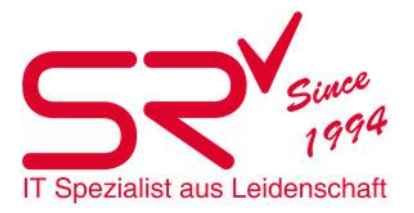

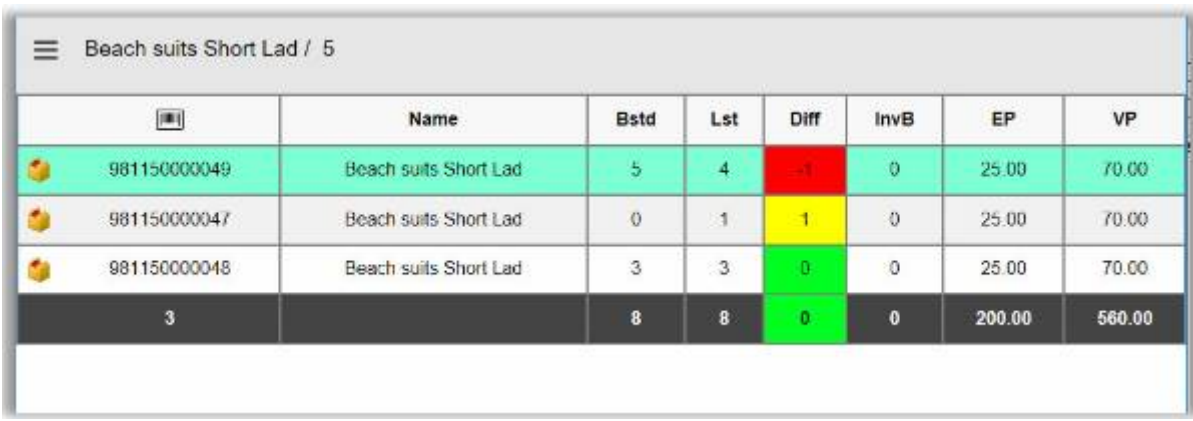

Sie erhalten in der Liste eine sofortige Rückmeldung der Differenz.

*Bestand OK, Fehlbestand, Überbestand*: Eine rot markierte Zelle in der Liste in der Spalte Diff =Differenz) zeigt, dass weniger Stücke erfasst wurden, als in der S|R Datenbank als Bestand geführt sind. Gelb: zeigt an, dass mehr Artikel im Lager vorhanden sind und Grün zeigt, dass Bestand und Erfassung identisch sind (Differenz 0).

In der Liste werden die folgenden Werte dargestellt:

Modell-/Artikelsymbol Anzeige, ob es sich um Modelle oder Einzelartikel handelt

Barcodesymbol - Barcode des Modells/Artikels

Name - des Modells/Artikels

Bstd - Bestand in SR

Lst - Gescannter Bestand

Diff - Differenz

InvB - Zugebuchter/abgezogener Bestand nach Inventurbuchung

EP - Einkaufspreis

VP - Verkaufspreis

In der dunklen *Total - Zeile* unterhalb der Liste werden die Summen der einzelnen Zeilen gebildet.

Die Liste kann beliebig per Scan ergänzt werden, bis das komplette Warenlager darin erhalten ist.

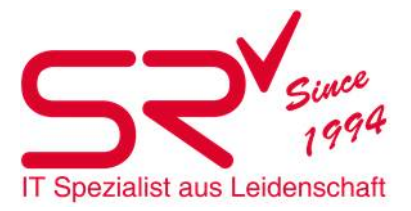

## Menüanzeige und Einstellungen

In der Kopfzeile oberhalb der Liste befindet sich das Symbol zum Öffnen der Menüanzeige und der Einstellungen.

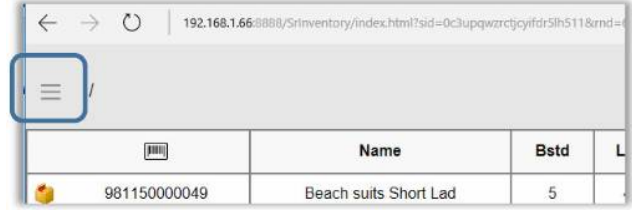

Das Menü beinhaltet die Informationen, die den angelegten Job beschreiben (Filiale, Kennung der Person, die den Job bearbeitet und Job Name) und die Einstellungen, die vorgenommen werden können.

- Mit der Pfeil-Taste wird das Menü geschlossen bzw. ausgeblendet.
- Eingestellt werden kann beispielweise eine Sprachausgabe. Die Stimme zählt die gescannten Artikel mit.

**Wir empfehlen dies zu deaktivieren, da die Stimme mit dem zählen langsamer ist! Das kann zu Verwirrungen führen!**

- Mit dem blauen Liste-Button links neben dem Job Namen gelangt man zurück zur Jobauswahl und verlässt den aktuellen Job.
- Die Zoom-Tasten vergrößern und verkleinern die Darstellung auf dem Bildschirm.
- *Nicht gescannt -* zeigt eine Anzahl der noch gar nicht eingescannten Artikel (Rental und Retail, wenn vorhanden). Beispiel: Wenn die SR Datenbank 5 Stück hat und einer gescannt wurde, erscheint er hier nicht.
- *Maximieren ->* setzt die Darstellung auf maximale Bildschirmgröße.
- *Startseite ->* schließt den Job und man gelangt um Eingangsmenü zurück.

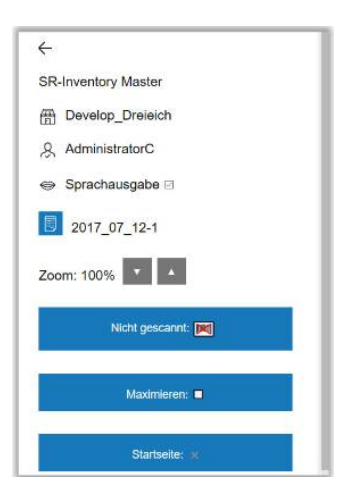

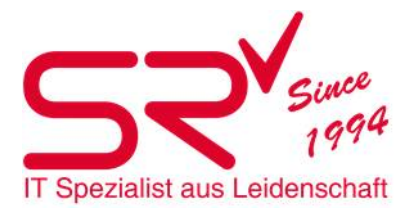

## Noch nicht gescannte Artikel

Der im oben beschriebenen Menü gezeigte Button "Nicht gescannt" zeigt eine Aufzählung der noch nicht in die Liste aufgenommenen Artikel. Mit der Aufzählung kann kontrolliert werden, wie weit die Inventur bereits fortgeschritten ist bzw. welche Modelle noch gezählt werden müssen. Hier werden nur Artikel angezeigt, wo noch überhaupt nicht gescannt wurde. Sobald auch nur ein Artikel gescannt wurde, wir er hier nicht mehr angezeigt.

Beim Anwählen des Knopfs öffnet sich ein Fenster mit 2 Einträgen, wenn sowohl Rental als auch Retail Artikel in der Datenbank vorhanden sind.

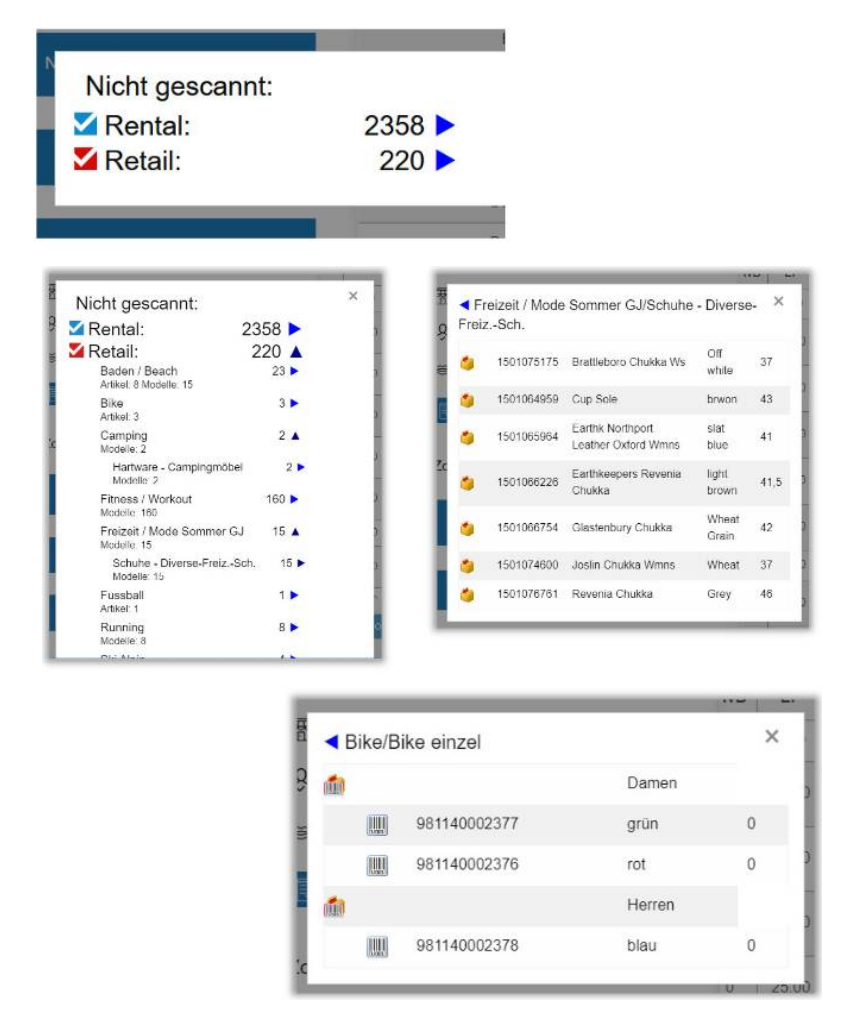

Beide Einträge können über die angezeigten blauen Pfeile aufgeklappt werden. Das Aufklappen ist möglich hinunter bis auf die Artikelebene/Modellebene, je nachdem, ob identifizierte Einzelartikel in einem Modell enthalten sind oder nicht.

Der Ordner- oder Barcode-Icon am Beginn der Zeile zeigt die Art der Ware (Modell oder Artikel).

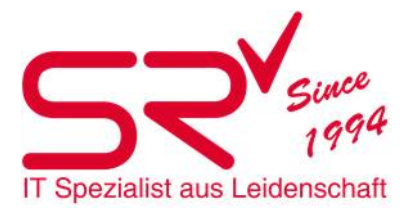

## Sound (Akustische Rückmeldung)

Zur Unterstützung bei der mobilen Eingabe wird das Resultat der Scans von unterschiedlichen Sounds begleitet. Damit ist unterscheidbar, wenn ein Fehlbestand gescannt wird, wenn ein Barcode nicht in der Datenbank vorhanden ist und wenn ein Bestand übereinstimmt.

#### Listenfunktionen

In der Liste wird der jeweils aktive Artikel/das aktive Modell jeweils türkisgrün eingefärbt und steht an oberster Stelle in der Liste. Wird per Touch ein anderer Eintrag ausgewählt, wird dieser automatisch an die erste Stelle der Liste gestellt und eingefärbt.

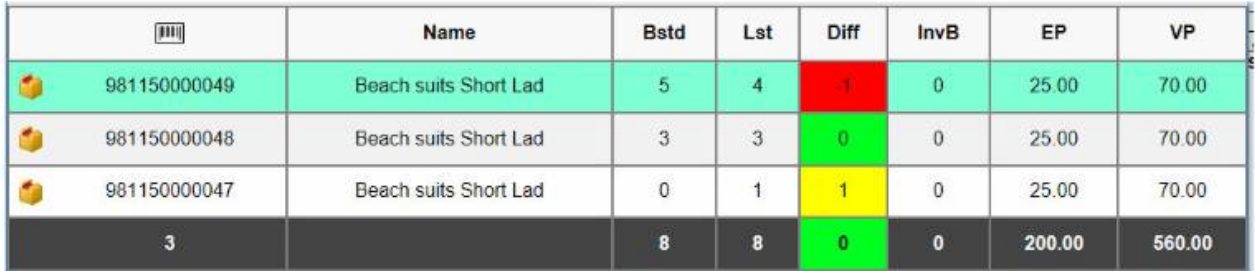

## Plus-/Minus Tasten

Über die Plus und Minus-Buttons in der Zeile rechts unter der Liste kann zusätzlich die Anzahl der Einzelartikel des ausgewählten Modells hochgezählt oder angezogen werden. Dies kann in einigen Fällen den Vorgang beschleunigen, beispielsweise, wenn man eine nicht geöffnete Verpackungskiste mit Waren im Lager hat, deren inhaltliche Stückzahl bekannt ist. Natürlich kann dies an direkt eingegeben werden. Bsp. 50 Stk.

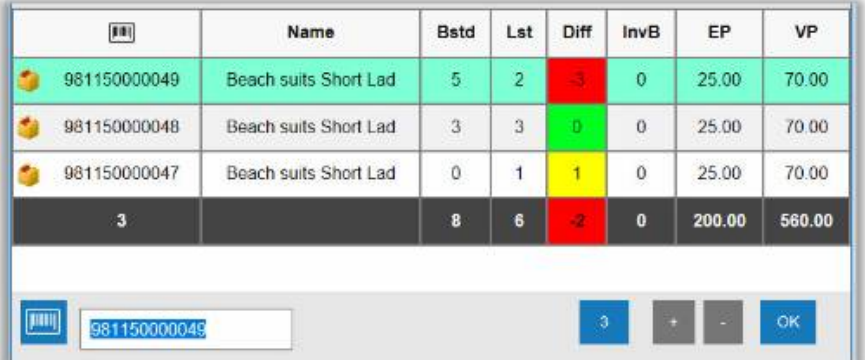

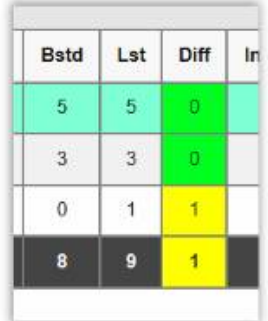

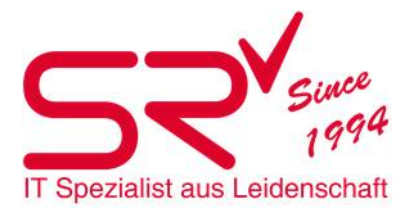

Anzeige der Produkteeigenschaften

Für gescannte Modelle/Artikel können nach der Auswahl des Artikels/Models, durch einen anschließenden Doppelklick auf die oberste Listenzeile die Produktinformationen eingeblendet werden. Dazu muss der Artikel/das Modell an den Anfang der Liste gesetzt werden.

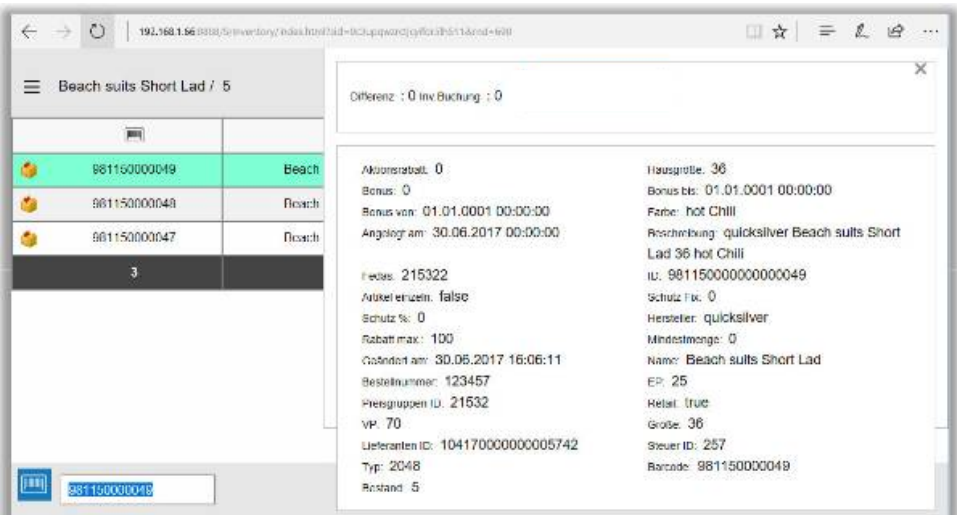

Wenn in diesem Fenster weiter runter gescrollt wird kommt ein Button um die entsprechende Zeile zu löschen.

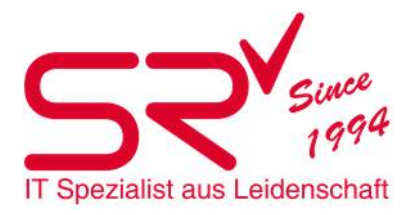

#### Bestehenden Job aufrufen

Um einen Job weiterzuführen, melden Sie sich erneut im Browser in S|R GoNet an und wählen nach Auswahl des Inventurlisten-Bereichs (blaues Auswahlfenster), wie oben beschrieben, den gewünschten Job aus.

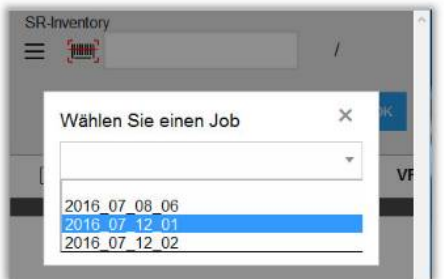

Der gewählte Job wird geöffnet und kann weiter gescannt werden. Er kann von einer oder mehreren Personen weitergeführt werden, die sich unter ihrem eigenen Namen in S|R Inventur einloggt. Das Scannen

von Waren und somit das Erstellen von Listen ist unabhängig von den Nutzerrechten in S|R.

**Jobs, die bereits gebucht wurden, sind in der Inventurlistenauswahl ausgeblendet und können nicht mehr geöffnet werden.**

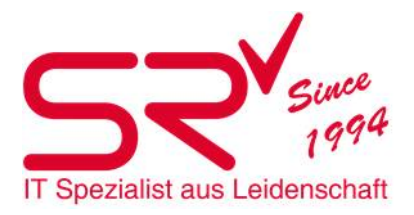

# **BackUp Datenbank und Txt Liste**

**Datenbank** Backup wird vom Support erstellt Inventar.txt Backup wird vom Support erstellt

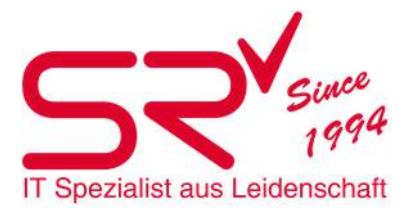

# **Differenzliste erstellen & Inventar verbuchen**

#### Differenzliste Rental

Klicken Sie auf folgendes Symbol, um in die Stammdaten zu gelangen:

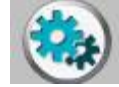

Klicken Sie oben im Register auf "Listen".

Listen

**-** Danach klicken Sie auf den "Reporter".

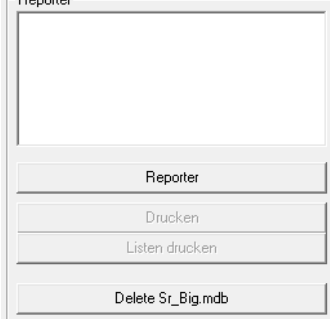

Wählen Sie folgende Liste an:

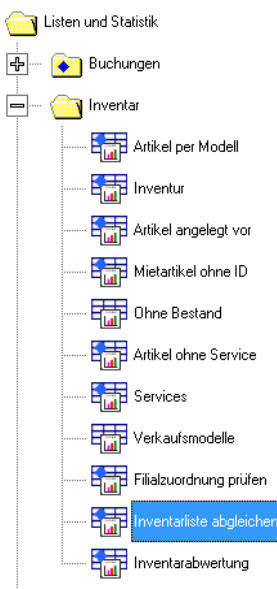

Klicken Sie auf der neuen Ansicht das folgende Symbol an **Band Bandel Symbol Sie die gespeicherte Editor-**Liste mit den gescannten Artikeln. Setzten Sie das Häkchen bei "Nur Differenzen zeigen". WICHTIG: Es muss zwingend eine Filiale ausgewählt werden

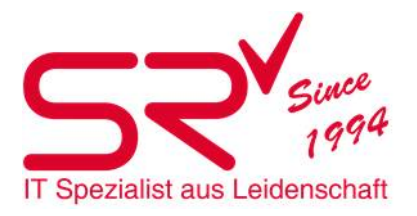

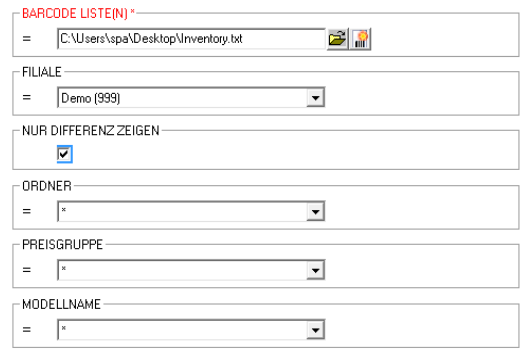

 Die Auswertung führt alle Differenzen zwischen der Inventar-Liste und dem Bestand im S|R RENTAL auf. Vergewissern Sie sich, ob diese Artikel wirklich nicht bei Ihnen im Geschäft vorhanden sind. Sollten sie noch Artikel an Lager haben welche aber nicht gescannt wurden, dann wählen Sie die betroffenen Artikel aus und klicken Sie unten rechts auf "Ausgewählte löschen".

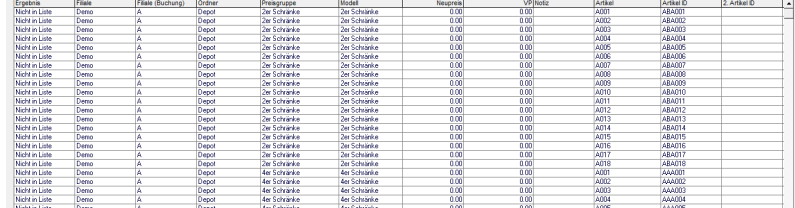

 Des Weiteren müssen alle Artikel mit den Status 4 (vermietet), 8 (gesperrt), 16 (verkauft), 32 (Service) ausgenommen und entfernt werden

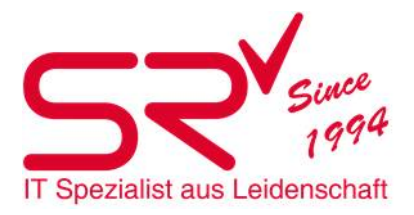

ab.

# Inventar verbuchen Rental

- Gleiches vorgehen wie beim Erstellen der Differenzliste
- Wenn nun alle Artikel stimmen speichern Sie diese Liste mit folgendem Zeichen auf Ihrem Desktop

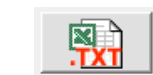

 Kunden für Inventar Buchung in S|R auswählen. Es ist zwingend notwendig, dass dies ein Service Kunde ist. Bei diesem Kunden kann ein Unterkunde für das jeweilige Inventar angelegt werden. z.B Inventar 2020.

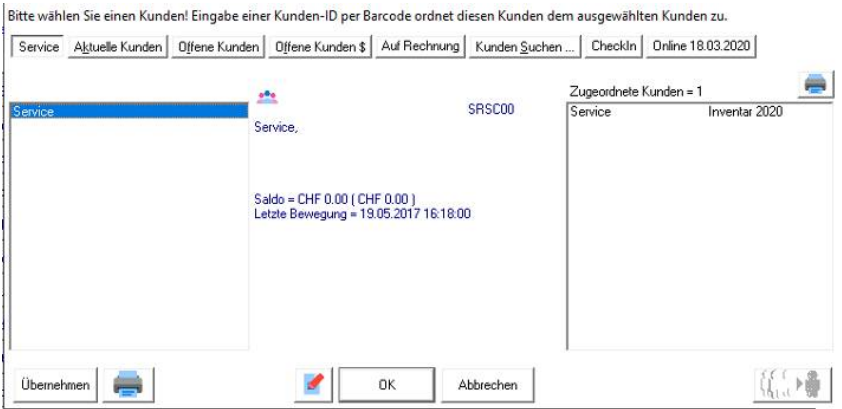

- Nun gehen Sie wieder auf das Sports Rental in die Stammdaten und gehen auf folgenden Registern. Optionen
- Gehen auf der rechten Seite auf den Button.

Verkauf Inventarliste

Inventurdatei Rufen Sie nun über den Button **die Entertandale** die Inventar Liste auf die Sie soeben abgespeichert haben.

 $\geq$ 

- Bestätigen Sie alle Artikel mit dem Button  $\frac{g-1}{g}$ . Nun sind alle Artikel blau Markiert.
- WICHTIG: Aktivieren sie den Haken bei Preis= CHF 0.00

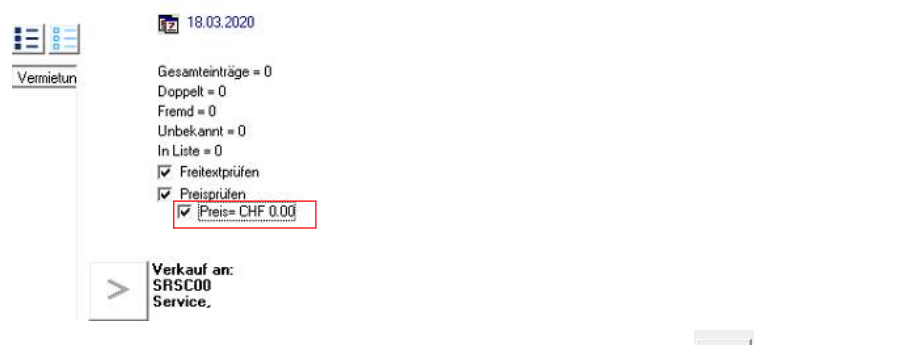

Bestätigen Sie nun diese Verkäufe mit dem Zeichen

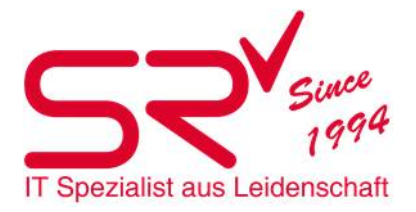

Nun sind alle Mietartikel die nicht in Ihrem Anfangsbestand waren Verkauft und ausgebucht.

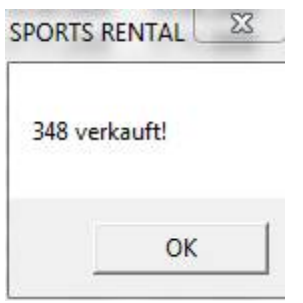

Fazit:

Nach diesem Ablauf ist Ihr Mietlager wieder auf dem neusten Stand. Wichtig ist das die Listen immer in einem .txt Format abgespeichert werden. Beim Verkauf der Artikel ist auch wichtig das Sie schon vorher den Kunden auswählen auf dem Sie die Verkäufe tätigen möchten.

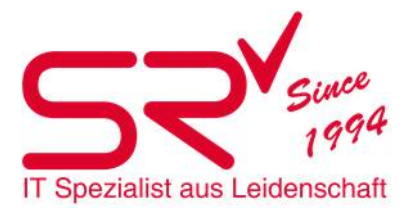

## Differenzliste Retail

- Sobald alle Artikel mit dem Scanner erfasst sind, speichern Sie die Datei auf Ihrem Computer.
- Klicken Sie auf folgendes Symbol, um in die Stammdaten zu gelangen:

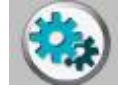

 $\overline{\blacksquare}$ 

Klicken Sie oben im Register auf "Listen".

Listen

**-** Danach klicken Sie auf den Reporter.

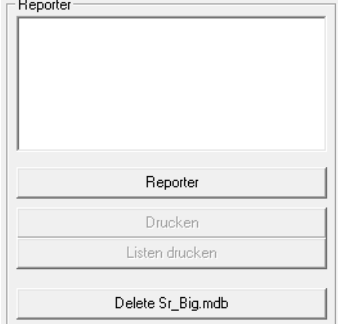

Wählen Sie in der folgenden Ansicht "Retail", "Inventur" und "Inventur Retail (Barcode)".

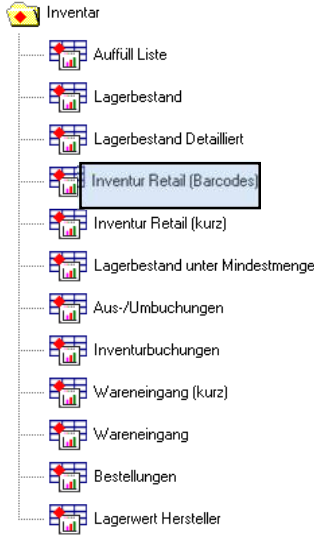

Klicken Sie auf folgendes Symbol . Wählen Sie die Barcode-Liste mit den eingescannten Artikeln. Setzten Sie das Häkchen bei "Nur Differenzen zeigen".

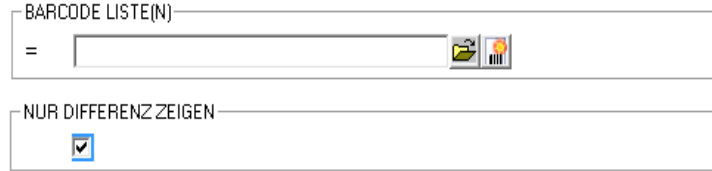

**Wichtig: Gleichen Sie jede Filiale separat ab!** 

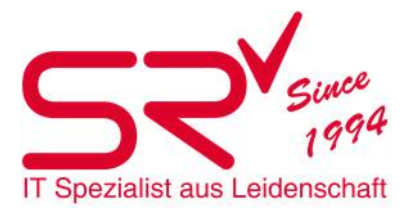

- Bestätigen Sie die Eingaben mit der "Weiter"-Taste unten rechts.
- Die Auswertung führt alle Differenzen zwischen der Inventar-Liste und dem Bestand im S|R RENTAL auf.
- Vergewissern Sie sich, ob diese Artikel wirklich nicht bei Ihnen im Geschäft vorhanden sind. Falls Sie einige Artikel finden welche sie von dieser Korrektur ausschliessen möchten, dann wählen Sie diese aus und klicken unten rechts auf "Ausgewählte löschen".

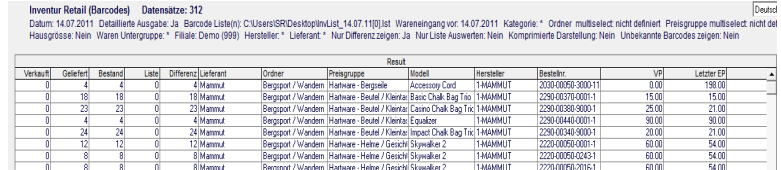

 **Achtung:** Vergessen sie nicht auch die Divers Artikel zu entfernen damit bei diese der Bestand nicht auf 0 gesetzt wird ausser sie möchten den Bestand neu vergeben.

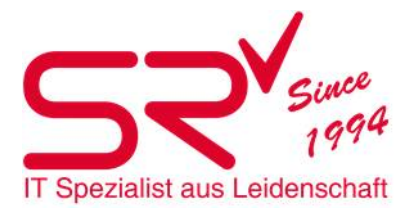

# Inventar verbuchen Retail

- Gleiches vorgehen wie beim Erstellen der Differenzliste
- Wenn nun alle Artikel Stimmen klicken Sie auf Inventarbuchung.

Inventurbuchung

 Beim nächsten Fenster wird gezeigt wie viele Buchungen auszugleichen sind. Hier mit dem Haken bestätigen.

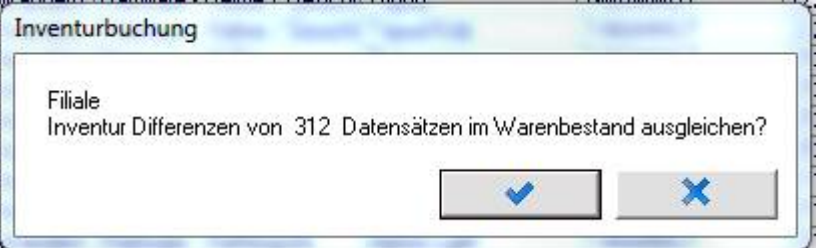

 Soll diese Anpassung über das komplette Sortiment verändert werden, bestätigen Sie mit dem X Andernfalls gehen sie weiter zum Kapitel Teilinventur.

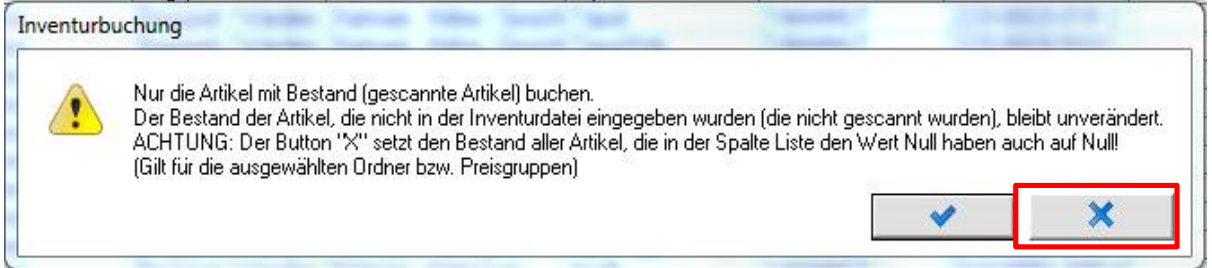

- **Danach wird ein Excel mit allen Buchungen erstellt und gespeichert.**
- Die Inventur ist jetzt abgeschlossen. Starten Sie überall SR neu damit die Veränderungen wirksam werden.

ACHTUNG: Nicht gescannte Artikel werden **NICHT** korrigiert. Nur Artikel die in der Liste aufgelistet sind werden korrigiert.

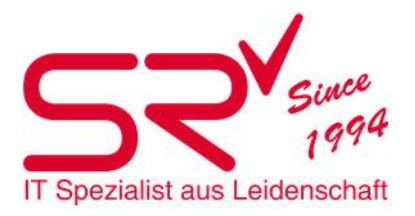

## **Teilinventur**

- Bis hier hin gleiches Vorgehen wie Differenz-Liste erstellen Retail
- Klicken Sie auf folgendes Symbol . Wählen Sie die Barcode-Liste mit den eingescannten Artikeln. Setzten Sie das Häkchen bei "Nur Differenzen zeigen".

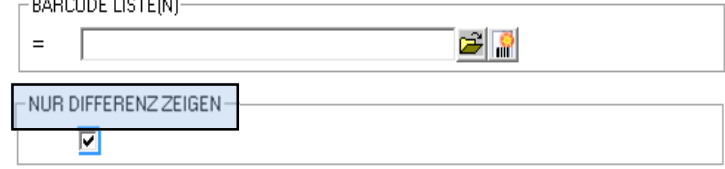

- Die genaue Preisgruppe auswählen welche inventiert wurde
- **Wichtig: Gleichen Sie jede Filiale separat ab!**
- Bestätigen Sie die Eingaben mit der "Weiter"-Taste unten rechts.
- Die Auswertung führt alle Differenzen zwischen der Inventar-Liste und dem Bestand im S|R RENTAL auf.
- Vergewissern Sie sich, ob diese Artikel wirklich nicht bei Ihnen im Geschäft vorhanden sind. Falls Sie einige Artikel finden, dann wählen Sie diese aus und klicken unten rechts auf "Ausgewählte löschen".

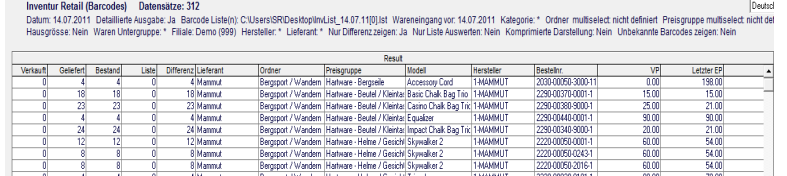

- Aber Achtung. Vergessen sie nicht auch die Divers Artikel zu entfernen damit bei diese der Bestand nicht auf 0 gesetzt wird ausser sie möchten den Bestand neu vergeben.
- Soll diese Anpassung nur über die getroffene Auswahl verändert werden, bestätigen Sie mit dem Gutzeichen

Andernfalls gehen sie zurück zum Kapitel Inventur verbuchen.

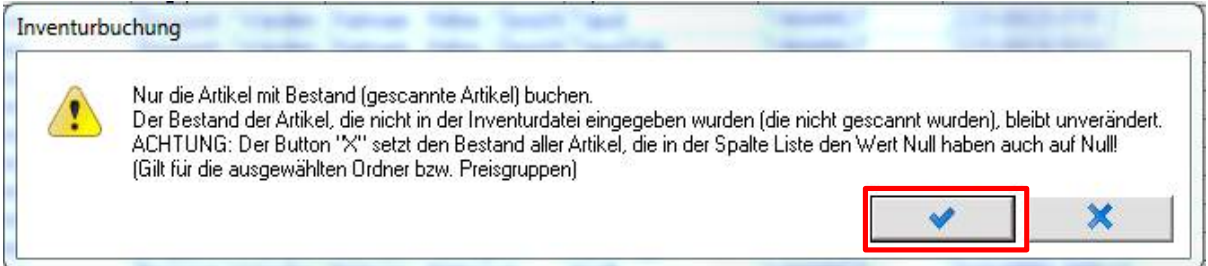

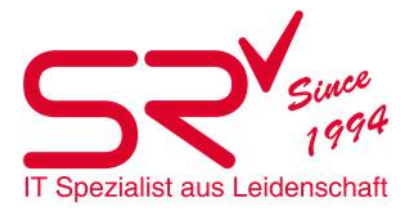

# **Listen für Buchhaltung**

# Rental Listen und Statistik **C-** Puchungen invertar Artikel angelegt vor Artikel ohne Service Artikel per Modell Filipping Piladeuordnung prüfen **Englishmental Artikel** Inventor Modelle Inventarebvertung Inventatiste abgleichen **English** Iso Prüfungen Ohne Bestand Services Services per Filiale und Model Verkeutsmodele

- Datum bis zu welchem Zeitpunkt gerechnet werden soll ACHTUNG: nur Artikel, die in dem Datumsbereich erfasst wurden, werden ausgewertet. Artikelstatus, Filiale und Buchungsdaten beziehen sich auf das **aktuelle** Datum.
- **Wichtig: Gleichen Sie jede Filiale separat ab!**
- **EP** anzeigen

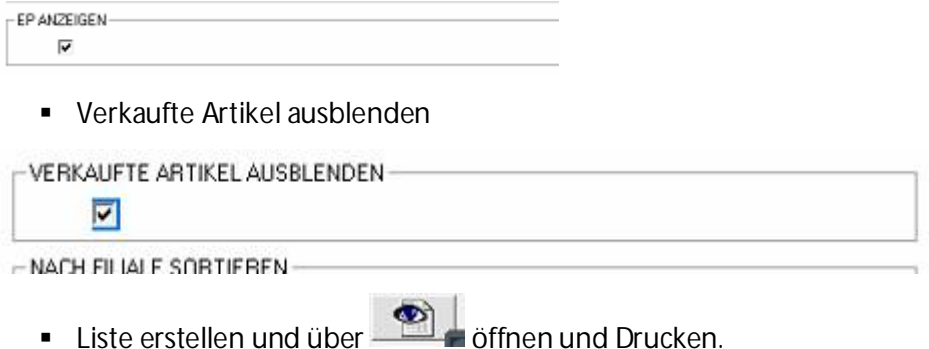

Die Letzte Seite ist für die Buchhaltung relevant.

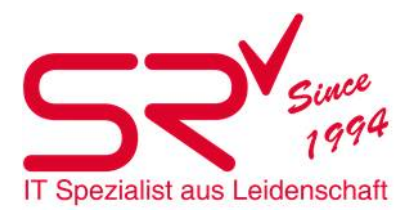

#### Retail

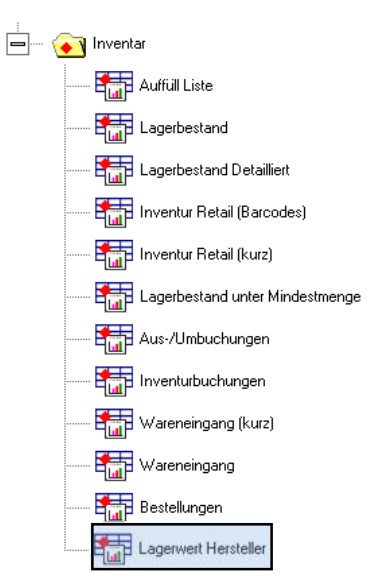

- Datum bis zu welchem Zeitpunkt gerechnet werden soll ACHTUNG: nur Artikel und Buchungen, die vor diesem Datum erfasst wurden, werden ausgewertet
- **Wichtig: Gleichen Sie jede Filiale separat ab!**
- Liste erstellen und über **in Elitabeter** über einen und Drucker.

Die Letzte Seite ist für die Buchhaltung relevant.